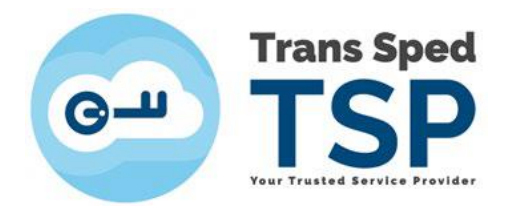

## INSTALAREA MODULULUI CRIPTOGRAFIC ÎN FIREFOX MODZILLA PE MacOS

*Versiunea 1 Febtuarie 2024*

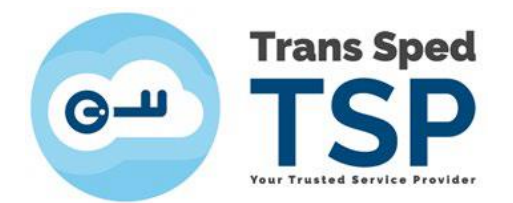

## 1. Introducere

Acest ghid prezintă modul de instalare pe MacOS a modulului criptografic pentru tokenul Longmai în browserul Firefox de la Modzilla.

## 2. Cerințe

- **1.** Certificatul necesită instalat în Mac-ul dvs. iar tokenul pus în mufa USB.
- **2.** Certificatul trebuie să fie valid și în perioada de valabilitate.
- **3.** Browserul Firefox de la Modzilla necesită instalat (vezi mai jos!).

## 3. Pașii pentru instalarea modulului criptografic

Pentru a instala modulul criptografic, trebuie să urmaţi paşii de mai jos:

- 1. Se conectează dispozitivul de semnătură electronică la mufa USB;
- 2. Se instalează browserul Firefox Modzilla:
	- a. Accesați<https://www.mozilla.org/en-US/firefox/mac> și descărcați versiunea gratuită:

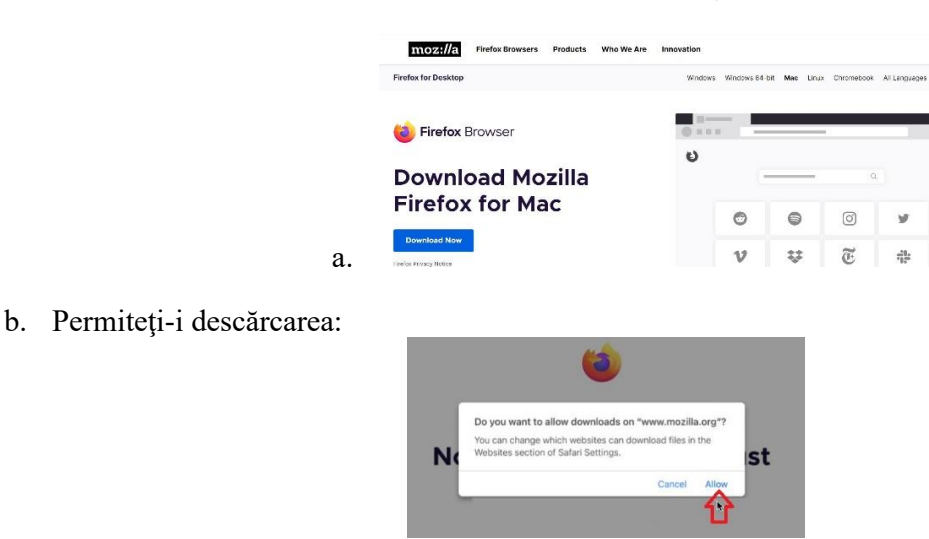

- c. Deschideţi fişierul Firefox în format .dmg de unde s-a descarcat;
- d. Drag and drop (ţinând click stânga, trageţi) iconiţa Firefox peste folderul "A":

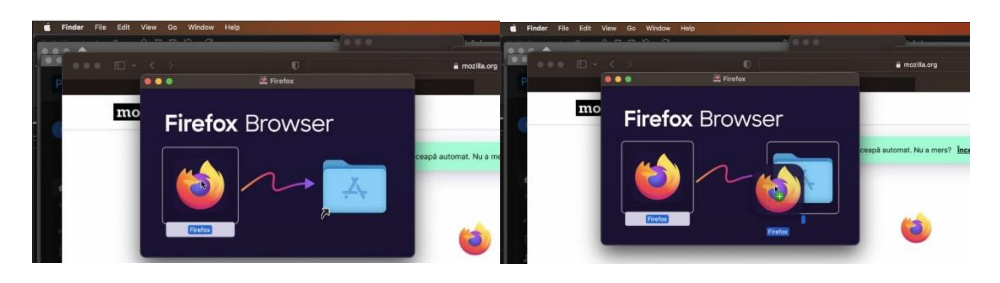

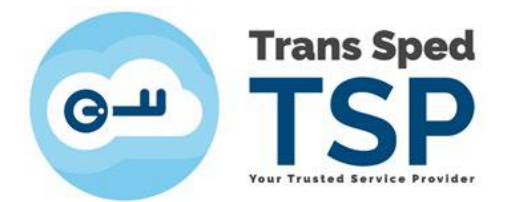

e. După instalare, deschideţi Firefox.

3. Din meniul **Settings -> Privacy&Security -> Certificates -> Security Devices -> Load**:

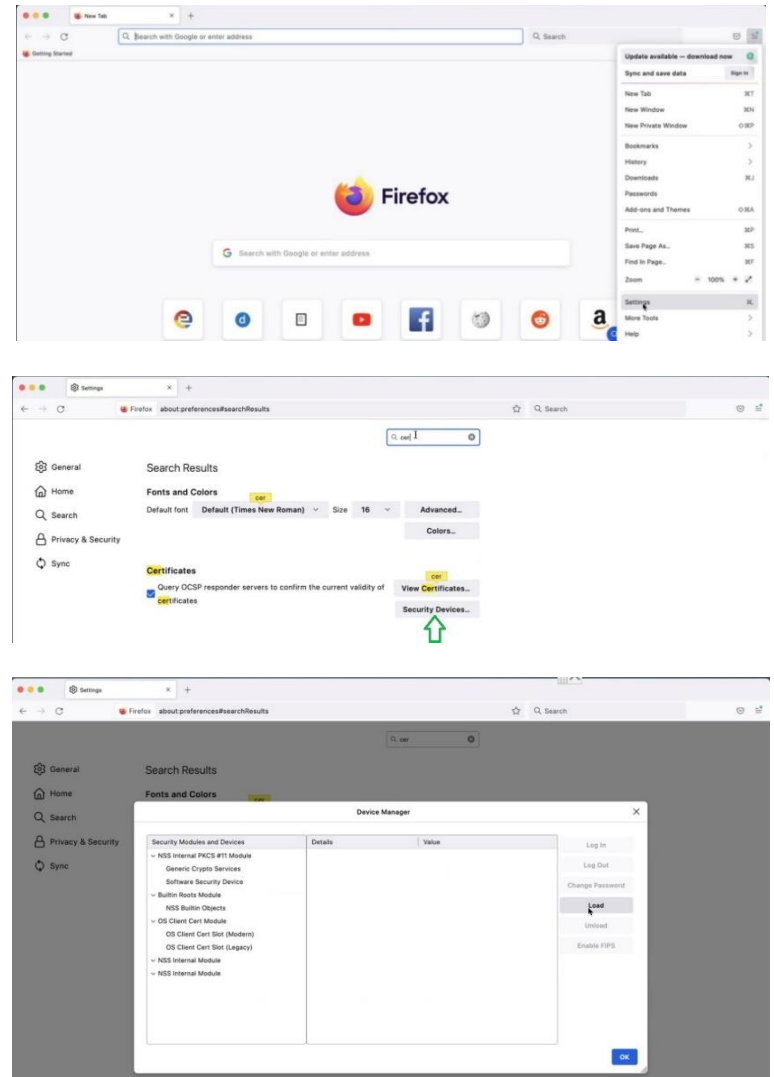

4. Căutaţi fişierul **libcryptoide\_pkcs11.dylib** în pachetul de drivere descărcat:

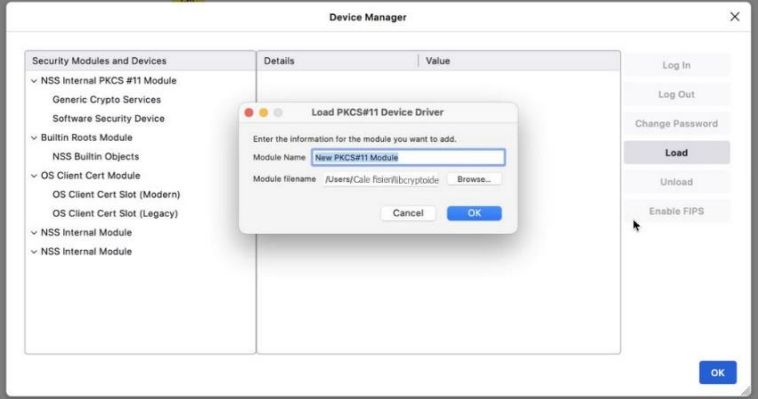

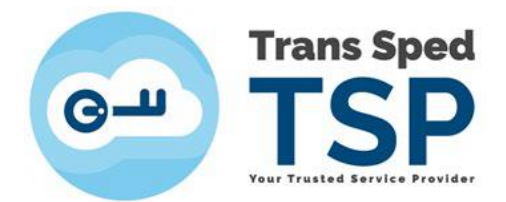

5. Dacă fişierul nu se încarcă, atunci acceptaţi mesajele şi închideţi fereastra mică **Load PKCS#11 Device Driver**, pentru că modulul necesită mai întâi permisiune **Allow Anyway** de la: **Iconița Apple -> Preferences -> Privacy & Security** (sub lista de aplicații):

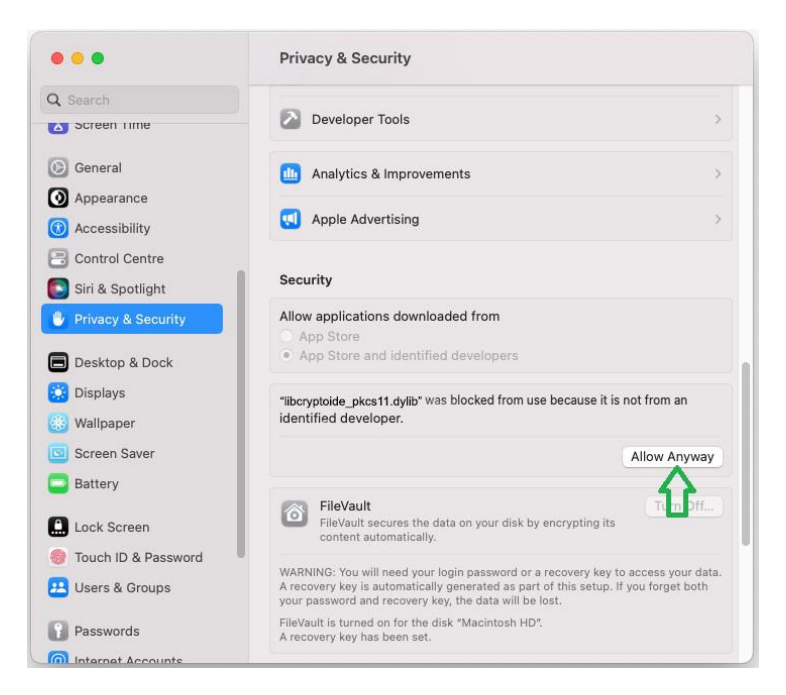

6. Reîncărcaţi (**Load**) modulul criptografic **libcryptoide\_pkcs11.dylib -> OK**:

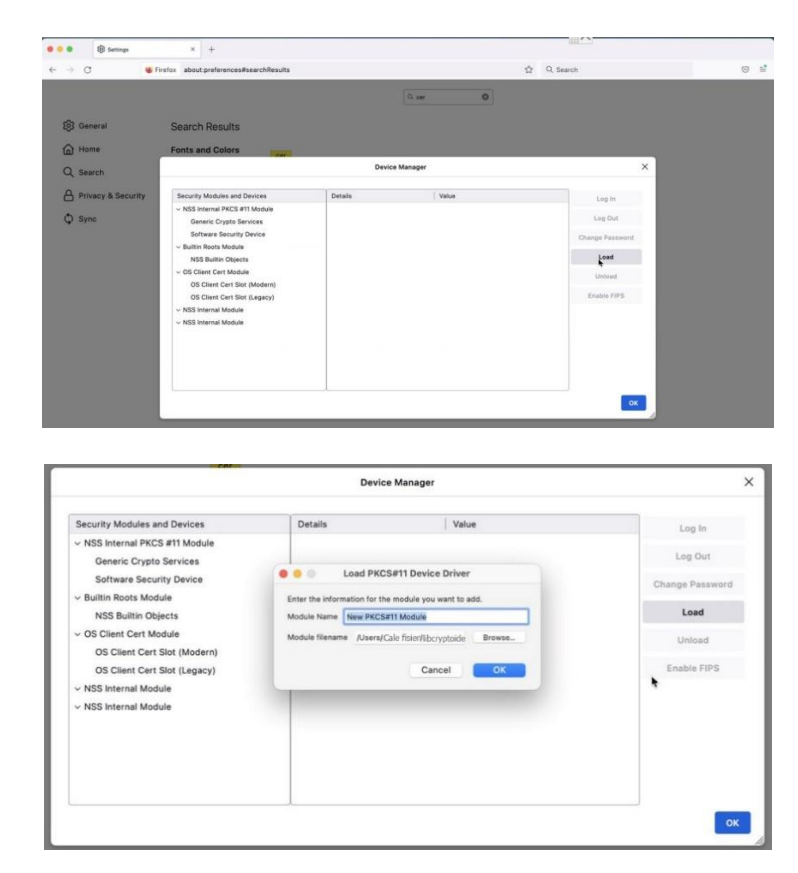

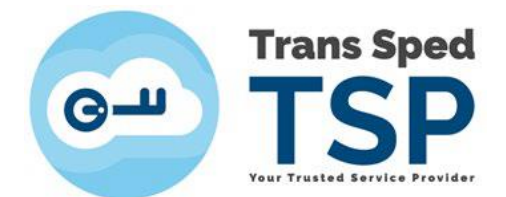

7. În fereastra **Device Manager**, în meniul din stânga, faceţi click pe **Virtual Slot 0**. În fereastră vor apărea date despre tokenul dvs. În meniul din dreapta, apăsaţi **Log In** şi tastaţi PIN-ul tokenului dvs. Puteţi apoi închide **Device Manager** de la **OK.**

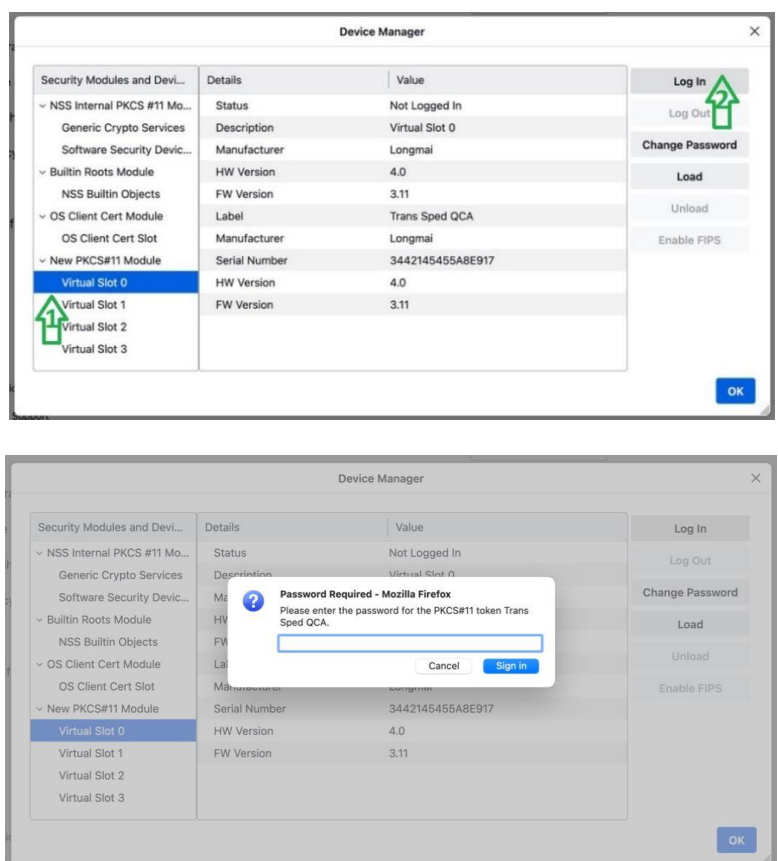

8. Accesaţi cu Firefox Modzilla portalul pe care doriţi să vă autentificaţi şi apasaţi butonul de autentificare. Certificatul dvs. va apărea de această formă:

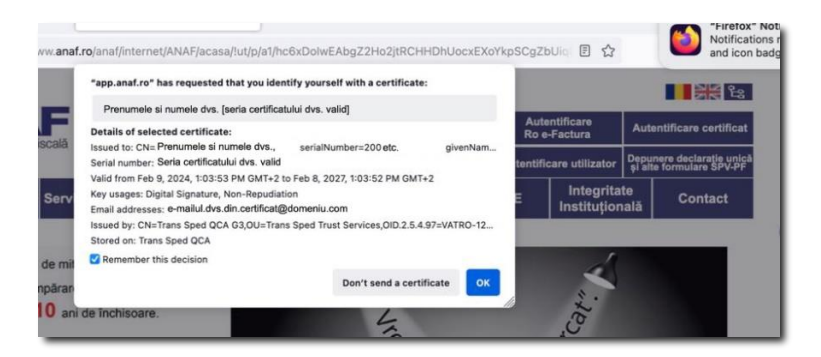

*NOTĂ! Imaginile pe Mac-ul dvs. pot fi diferite, funcţie de versiuni şi interfeţe. Dacă procedura nu poate fi urmată într-un punct, vă rugăm să ne trimiteţi capturi de ecran cuprinzătoare, cu datele de la Iconita Apple -> About this Mac si cu pasul din care nu mai functioneaza, la adresa tehnic@transsped.ro*